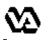

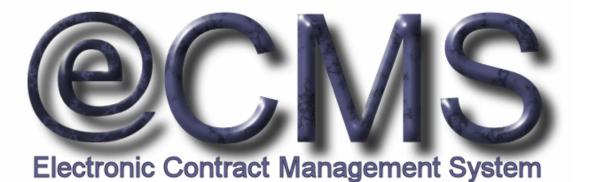

### GUIDE FOR VENDORS ON HOW TO USE THE VAECMS VENDOR PORTAL

# **Useful Links**

VAeCMS Vendor Portal (the production version): <a href="https://www.vendorportal.ecms.va.gov">https://www.vendorportal.ecms.va.gov</a>

This document includes data that shall not be disclosed outside the Government and shall not be duplicated, used, or disclosed -- in whole or in part -- for any purpose other than its intended purpose. This restriction does not limit the Government's right to use information contained in this data if it is obtained from another source without restriction. The data subject to this restriction are contained in sheets herein.

The VA Electronic Contract Management System (VAeCMS) is a comprehensive tool used by VA Acquisition staff to create and manage VA acquisitions. VAeCMS is used to manage the full acquisition lifecycle, including the announcement of solicitations to vendors and the receipt of vendor responses. There are three announcement mechanisms in VAeCMS: 1) VA Acquisition staff will continue to announce solicitations for full and open competition to FedBizOpps; 2) Solicitations against Federal Supply Schedule contracts and GWAC contracts can be posted through e-Buy; and 3) Solicitations against Multi-Agency Contracts (MAC), IDIQ contracts and other limited competition situations can be announced via the new VAeCMS Vendor Portal. Vendors can respond to solicitations posted through any of these means via the VAeCMS Vendor Portal, with the exception of solicitations posted via e-BUY. e-BUY postings do not appear in the Vendor Portal for vendor viewing.

This guide provides vendors with instructions on how to view and respond to solicitations and amendments via the VAeCMS Vendor Portal. Additionally, this guide includes instructions for viewing the Forecast of Contracting Opportunities reports. If you have any questions or need further assistance using the VAeCMS Vendor Portal, please do the following:

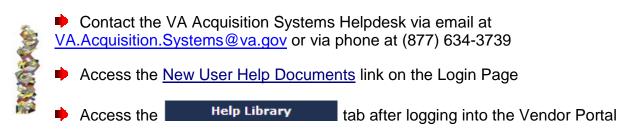

| Table of Contonto                       |           |
|-----------------------------------------|-----------|
| Table of Contents                       | Page      |
| Editing Your Account Profile            | <u>1</u>  |
| Password Reset                          | <u>2</u>  |
| Viewing Solicitations                   | <u>4</u>  |
| Web-Based Q and A                       | <u>7</u>  |
| Submitting Responses                    | <u>9</u>  |
| Responding to Amendments                | <u>14</u> |
| Viewing FCO Reports                     | <u>16</u> |
| Frequently Asked Questions              | <u>18</u> |
| ~ ~ ~ ~ ~ ~ ~ ~ ~ ~ ~ ~ ~ ~ ~ ~ ~ ~ ~ ~ |           |

6

As a user of the VAeCMS Vendor Portal, you have the ability to update certain information in your user account profile. It is suggested that you access your account profile to at least confirm that the email address is correct, as this is the address to which notifications about solicitations will be sent. This process steps you through how to access and update your VAeCMS Vendor Portal user account profile.

| Step 1: | <ul><li>☑ Log on t</li><li>☑ Click on</li></ul>                                                                                                    |                                                                                              |                                                                                                    | ortal (via <u>https://www.vendorportal.ecms.va.gov</u> );                                                                                                   |                  |
|---------|----------------------------------------------------------------------------------------------------|----------------------------------------------------------------------------------------------|----------------------------------------------------------------------------------------------------|----------------------------------------------------------------------------------------------------|------------------|
| Step 2: | NOTE: The<br>Click on<br>by hitting<br>NOTE: Be<br>your accor<br>been invite<br>Update your user i<br>asterisk<br>Login ID:<br>First Name:<br>Middle Initial:<br>Last Name:<br>Work Phone:<br>Other Phone:<br>Fax:<br>Administrator: | g the S to clear to confirm unt profile to serve to confirm unt profile to serve to respond. | denote required<br>ve any chang<br>ose without<br>n your email add<br>nd notifications<br>low and then press the Si<br>Vendor:<br>Address:<br>City:<br>State:<br>ZIP Code:<br>Email:<br>Time Zone: | ges or back out of the user profile screen<br>saving changes.<br>Idress. VAeCMS will use the email address in<br>of solicitations to which your company has | T<br>T<br>T<br>T |

*Congratulations!* You have successfully updated your VAeCMS Vendor Portal account profile.

 $\mathfrak{O}$ 

P a S S

r

R e s P a s s

|         |        | hat you have forgotten your Vendor P<br>on password, by selecting the Forgot y                                                                                           |                                                                                                    |
|---------|--------|----------------------------------------------------------------------------------------------------|----------------------------------------------------------------------------------------------------|
| Step 1: |        | From the Vendor Portal login<br>screen, Click on the " <i>Forgot your</i><br><i>Password?</i> " link.                                                                    | VENDOR PORTAL LOGIN<br>User Name: FHJ\Aquilent<br>Password:<br>Log In                                                                                                    |
|         | V      | Enter your Vendor Portal User Name and click the "Submit".                                                                                                    | Vendor Portal Login         Enter your Vendor Portal user name and click the "Submit" button to get started.                                                                                                    |
| Step 2: |        |                                                                                                    | User Name: FHJ\Aquilent<br>Submit Cancel                                                                                                    |
| Step 3: |        | Enter the answer to the selected<br>security question below, and then clic<br>the "Submit" button.                                                                       | If you have forgotten your password,<br>enter the answer to the selected<br>security question below, then click<br>the "Submit" button.<br>Question: What is your Mother's maiden<br>name?<br>Answer: Paige<br>Submit Cancel |
| Step 4: | N<br>N | Once you have entered your<br>answer to the selected security<br>question, click "Done" to continue.<br>An email will be sent to your email<br>address with instruction. | Request a user account         Done         An email has been sent to your email address with instructions on how to reset your password. Press 'Done' to continue.                                                          |

Use or disclosure of data contained on this sheet is subject to the restriction on the title page of this document. Page 2

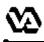

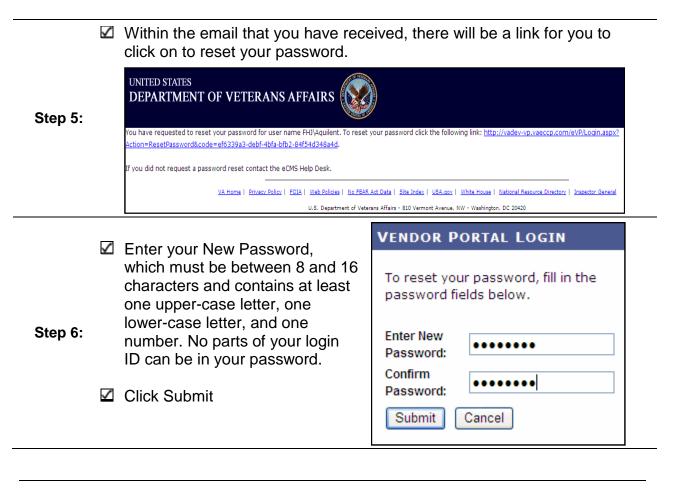

*Congratulations!* You have successfully submitted a request for a password reset.

Once a solicitation has been posted to the VAeCMS Vendor Portal, you can view the solicitation if your company has been invited to respond. This process steps you through how to access and view a solicitation via the VAeCMS Vendor Portal.

**Step 1:** Log on to the VAeCMS Vendor portal (via <u>https://www.vendorportal.ecms.va.gov</u>), you will enter at the **Solicitation Listing** Page.

(Optional) If desired, you can filter the list of solicitations by status, using the following steps:

Select a solicitation status from the dropdown list. NOTE

All

Current Future

Closed Cancelled

Invited Solicitations:

Step 2: Response Submitted:

Awarded : Please refer to the FAQs section of this guide for an explanation of each solicitation status;

Click on Filter.

NOTE: To clear a filter, click on Show All

From the **Solicitation Listing** Page, you can see summary level information about the solicitation, including:

|       | UNITED STATES<br>DEPARTMENT O                 | OF VETERA                             | NS AFFAII         | rs 💽                               |                 |              |                    |                     |                    | 12:11:39 PM<br>: 1 |
|-------|-----------------------------------------------|---------------------------------------|-------------------|------------------------------------|-----------------|--------------|--------------------|---------------------|--------------------|--------------------|
|       | Home Veteran Servi                            | ces Business                          | About VA          | Media Room                         | Locations       | Contac       | t Us               |                     |                    |                    |
|       | DEPARTMENT OF VET                             | TERAN AFFAIRS                         | S - VENDOR P      | ORTAL                              |                 |              |                    |                     |                    |                    |
|       | Solicitations                                 | Awar                                  | rds               | My Profile                         |                 | Help         | b Library          |                     | EDI U              | Jpload             |
|       | SOLICITATION LISTIN                           | G                                     |                   |                                    |                 |              |                    |                     |                    |                    |
|       | Solicitation Title Keyword<br>Solicitation #: | /                                     |                   | Enter a keywo                      | rd, which will  | search agaiı | nst all solicit    | ation titles,       | or the Solicita    | tion Number.       |
|       | Solicitation #.                               |                                       |                   | To perform a v                     | ildcard searc   | h, use the * | symbol (exc        | ept as the f        | îrst character     | .)                 |
| ер 3: |                                               |                                       |                   | For example, t<br>test*            | o find test, te | sts or teste | r within solid     | itation titles      | s, you can use     | the keyword:       |
|       |                                               |                                       |                   | To find all solid<br>term: VA-101  |                 | VA-101 as p  | art of the So      | olicitation ≠,      | you can use        | the search         |
|       | Posted Date:                                  | 90                                    | Days              | Enter the num<br>solicitations, le |                 |              | etween 0 ani       | d 365. If you       | u would like to    | view all           |
|       | Solicitation Type:                            |                                       | *                 | Select the solid                   | titation type f | rom the dro  | p down list.       |                     |                    |                    |
|       | Status:                                       | Current 💌                             |                   | Select the des                     | red status. N   | ote that res | ponses can o       | only be place       | ed against ope     | en solicitations.  |
|       | Invited Solicitations:                        |                                       |                   | Show only soli                     | citations to w  | hich you ha  | ve been invit      | ted.                |                    |                    |
|       | Response Submitted:                           |                                       |                   | Show only soli                     | citations to w  | hich you ha  | ve responde        | d.                  |                    |                    |
|       |                                               |                                       |                   | Filter Sh                          | w All           |              |                    |                     |                    |                    |
|       | Solicitation Name State                       |                                       | Stop Time         | Response<br>Submitted              | Q & A           | Interested   | Needs<br>Attention | Leading<br>Response | Total<br>Responses | Actions            |
|       | RFQ091210KSPFBO1<br>RFQ091210KSPFB01          | ent 9/12/2010 9:17:35<br>PM (Eastern) | See Document      | No                                 | 0/0             | No           | No                 |                     |                    | View Details       |
|       | RQ0373<br>RQ0373 Curre                        | ent 9/9/2010 4:30:50<br>PM (Eastern)  | See Document      | No                                 | 0/0             | No           | No                 |                     |                    | View Details       |
|       | VADEV-101-10-RQ-2334 Curre                    | ent 8/30/2010 1:54:05                 | 9/30/2010 1:00:00 | No                                 | 0/0             | No           | No                 |                     |                    | View Details       |

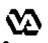

i e v S o I i i t j

- Solicitation Name name/subject of solicitation
- Status status of the solicitation
- Start Time date and time at which vendors can begin to submit responses
- Stop Time date and time after which responses cannot be submitted
- ☑ Response Submitted indication of whether or not a response has been submitted by your company
- **Q&A** indication of how many questions and answers available about the solicitation
- ☑ Interested indication of whether or not you have requested to receive updates about the solicitation
- Needs Attention A "yes" indicates that there was an amendment issued since your last response was submitted. See the "Responding to an Amendment" section of this guide
- ✓ Leading Response in a Reverse Auction, this column will display the lowest response submitted by any vendor thus far. See the "FAQs" section of this guide for additional information on Reverse Auctions.
- ✓ Total Responses in a Reverse Auction, this column will list the total number of vendors that have submitted a response thus far. See the "FAQs" section of this guide for additional information on Reverse Auctions.
- Click on the <u>View Details</u> button.
- On the Solicitation Details page, under the Solicitation Documents section, click on the link for the associated file to open the solicitation document or any listed attachments. NOTE: After clicking on the file link, you may receive a File Download prompt. Click on "Open" to open the file or "Save" to save the file. Once opened, you can print the file(s), if desired;
   If you would like to be notified of any changes made to the solicitation, such as an amendment, click on the link next to the "Interested" label. On the next screen click on Submit to be added to the list of interested vendors.

#### NOTE: The "Interested" vendor link only shows for Full and Open solicitations.

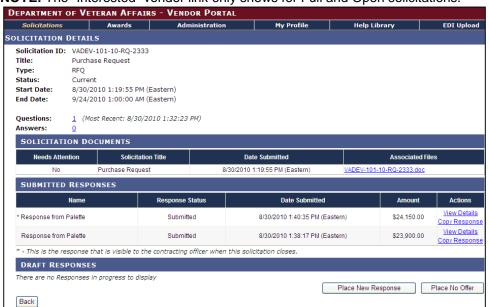

□ Congratulations! You have successfully viewed the solicitation including any attachments. Once the solicitation period begins (i.e. the solicitation has a status of "Current"), you can submit a response. See the *Submitting Responses* section of this guide for assistance with submitting a solicitation response.

Often times, as vendors, you may have questions regarding a solicitation that you are responding to via the Vendor Portal. Questions and answers can now be submitted via the Vendor Portal. Once you access the solicitation, you have the ability to submit your questions for which the VA will provide a response. Below are the steps to submitting question(s) within the Vendor Portal.

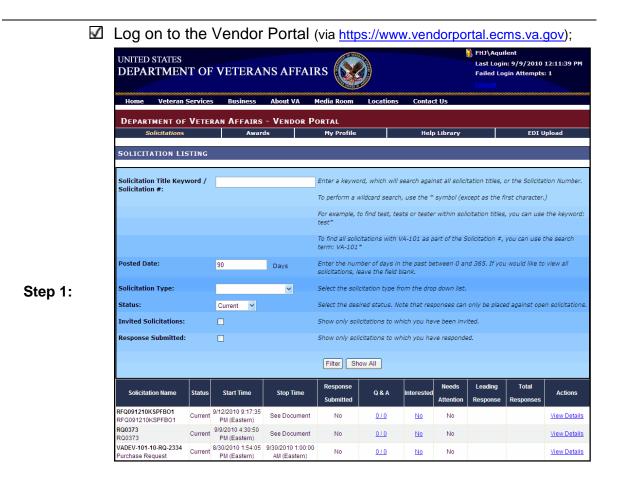

☑ Locate the prerequisite solicitation and click on the Link located under the Q&A column.

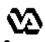

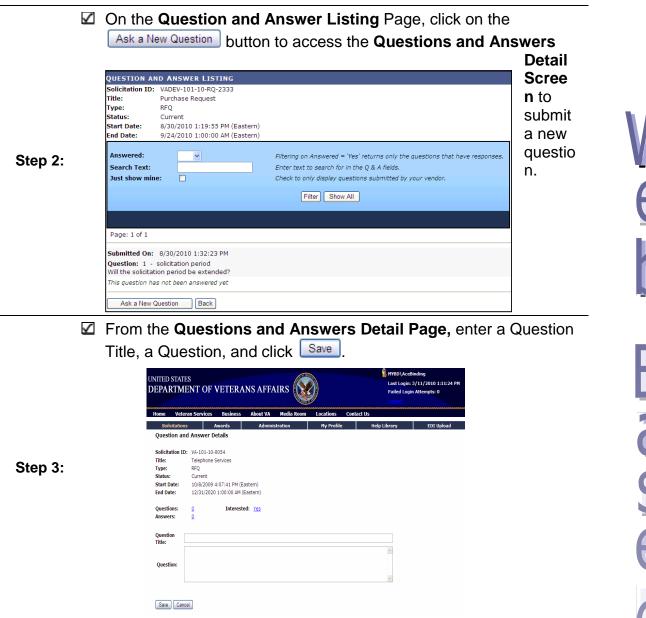

□ Congratulations! You have successfully conducted a web-based Q & A session.

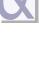

| which you<br>as desire<br>submitted | e solicitation period be<br>ur company has been<br>d; however, the VA C<br>d by your company.<br>n via the VAeCMS Ve | invited to respondent to respondent to respondent to respondent to respondent to respondent to respondent to res                                                                                                    | pond. You<br>icer will only           | can submit<br>see the las             | as many responses<br>at finalized response                                                                                                    | S<br>U  |
|-------------------------------------|----------------------------------------------------------------------------------------------------|----------------------------------------------------------------------------------------------------|---------------------------------------|---------------------------------------|----------------------------------------------------------------------------------------------------|---------|
| Step 1:                             | Log on to the VAeC will enter at the <b>Sol</b> i                                                                    |                                                                                                    |                                       | //www.vendorpc                        | ortal.ecms.va.gov), YOU                                                                                                    | b       |
| Step 2:                             | following steps:<br>Select a solicitat<br>NOTE: Please refer<br>explanation of each                                  | ion status fron<br>to the FAQs sec<br>solicitation statu                                                                                                    | n the dropdo<br>tion of this gu<br>s; | own list.<br>ide for an               | by status, using the<br>Status: Current  Current Current Future Past Cancelled Awarded                                                                    | m<br>i  |
| Step 3:                             | Home Veteran Service                                                                                                 | 90         Days           Current         V           Current         V           Image: Start Time         Stop Time           Image: Start Time         Stop Time | Media Room     Location       PORTAL  | I I I I I I I I I I I I I I I I I I I | tion titles, you can use the keyword:<br>tation #, you can use the search<br>65. If you would like to view all<br>y be placed against open solicitations. | Respons |

- Solicitation Name name/subject of solicitation
- Status status of the solicitation

| <u>8</u> |                       | eCMS v4.22<br>Vendor's Guide                                                                                                    | April 2011        |
|----------|-----------------------|----------------------------------------------------------------------------------------------------|-------------------|
|          | ⊠ St                  | art Time – date and time at which vendors can begin to su                                                                                                    | Ibmit responses   |
|          | ⊠ St                  | <b>op Time</b> – date and time after which responses cannot be                                                                                                    | submitted         |
|          |                       | esponse Submitted – indication of whether or not a r<br>ubmitted by your company                                                                                                  | esponse has been  |
|          | yc                    | eeds Attention – A "yes" indicates that there was an amer<br>our last response was submitted. See the "Responding<br>action of this guide                                         |                   |
|          | ⊠ Le<br>re            | eading Response – in a Reverse Auction, this column will sponse submitted by any vendor thus far. See the "FA uide for additional information on Reverse Auctions.                |                   |
|          | ע דֿα<br>of           | <b>btal Responses</b> – in a Reverse Auction, this column will I vendors that have submitted a response thus far. See th is guide for additional information on Reverse Auctions; |                   |
|          | Click on              | the View Details button.                                                                                                    |                   |
|          | ☑ Follow s            | teps 5a - 7a to submit a new response;                                                                                                    |                   |
|          | Follow S              | tep 5a – 7a to submit a revised response from sc                                                                                                    | cratch;           |
| Step 4:  |                       | teps 5b – 7b to submit a revised response by cop<br>ly submitted response; or                                                                                                    | oying the         |
|          | ☑ Follow s            | tep 5c to submit a No Offer response.                                                                                                    |                   |
|          | •                     | you want to ask the soliciation owner a que                                                                                                    | estion about the  |
|          | Click on              | the link next to the "Questions" label Questions:                                                                                                    | <u>0</u>          |
| Step 4a: | ☑ On the C clicking   | Question and Answer listing page you may ask a<br>Ask a New Question                                                                                                    | question by       |
|          | Enter a t             | itle and the details of your question and click 🔝                                                                                                    | ve                |
|          | To see a solicitation | answers to questions submitted, you can click on<br>on listing page under Q&A or you may click either<br>link on the solicitation details page.                                   | the link from the |
| Stop For | To submit a           | new response or a revised response from scratc                                                                                                    | h:                |
| Step 5a: | 🗹 On the S            | Solicitation Details Page, click on Place New Respon                                                                                                    | nse               |
|          |                       |                                                                                                    |                   |

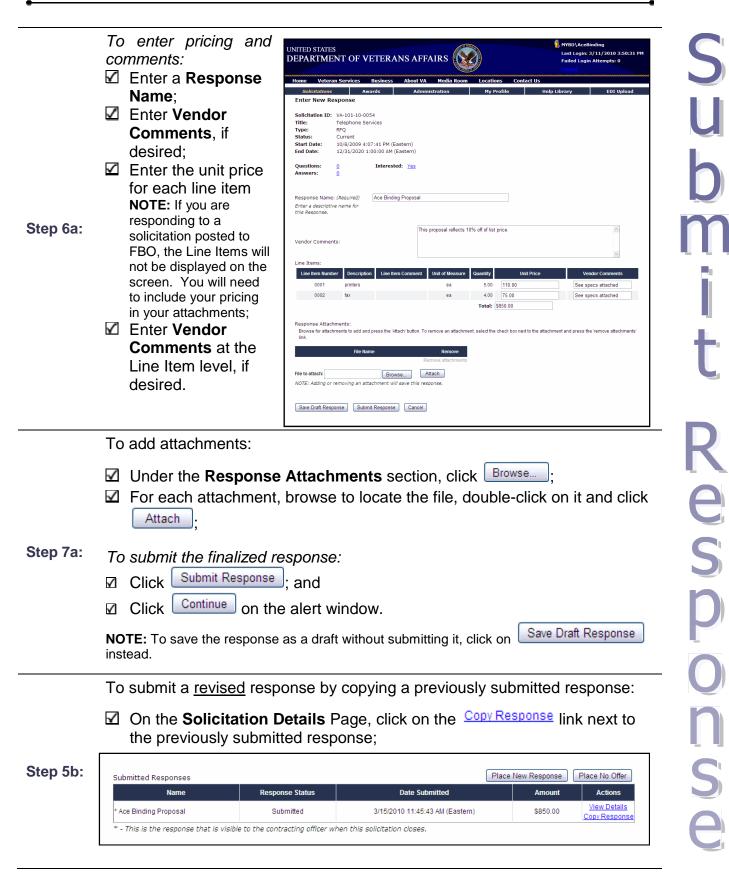

- ☑ Edit the **Response Name**, if desired;
- Edit the **Vendor Comments**, if desired;
- Edit the unit pricing for the line Item(s), if desired; and
- ☑ Edit the Item Level Vendor Comments, if desired

**NOTE:** When copying a previous response, the attachments to the response are also copied, so be sure to update them as necessary by following step 7b.

|          | Copy Response                        | se             |                      |                         |                |            |                 |
|----------|--------------------------------------|----------------|----------------------|-------------------------|----------------|------------|-----------------|
|          | Solicitation ID:                     | VA-101-10-005  | 4                    |                         |                |            |                 |
|          | Title:                               | Telephone Serv | ices                 |                         |                |            |                 |
|          | Type:                                | RFQ            |                      |                         |                |            |                 |
|          | Status:                              | Current        |                      |                         |                |            |                 |
|          | Start Date:                          | 10/8/2009 4:07 | 7:41 PM (Eastern)    |                         |                |            |                 |
|          | End Date:                            | 12/31/2020 1:0 | 0:00 AM (Eastern)    |                         |                |            |                 |
| Step 6b: | 0                                    |                | Toto and the Mark    |                         |                |            |                 |
|          | Questions:<br>Answers:               | 0<br>0         | Interested: Yes      |                         |                |            |                 |
|          | Answers:                             | <u>u</u>       |                      |                         |                |            |                 |
|          |                                      |                |                      |                         |                |            |                 |
|          | Response Name:                       | (Required)     | Ace Binding Proposal |                         |                |            |                 |
|          | Enter a descriptiv<br>this Response. | e name for     |                      |                         |                |            |                 |
|          |                                      |                | Th                   | nis proposal reflects 1 | 0% off of list | price.     | ~               |
|          | Vendor Comment                       | ts:            |                      |                         |                |            | 2               |
|          | Line Items:                          |                |                      |                         |                |            |                 |
|          | Line Item Numb                       | er Description | Line Item Comment    | Unit of Measure         | Quantity       | Unit Price | Vendor Comments |
|          | 0001                                 | printers       |                      | ea                      | 5.00           | 110.0000   |                 |
|          | 0002                                 | fax            |                      | ea                      | 4.00           | 75.0000    |                 |
|          |                                      |                |                      |                         | Total:         | \$850.00   |                 |
|          |                                      |                |                      |                         |                |            |                 |

To remove attachments:

- Under the Response
   Attachments section, check
   the box under Remove; and
- Click on the <u>Remove attachments</u> link;

|                     | File Name | Remove             |
|---------------------|-----------|--------------------|
| Ace Binding Proposa | l.docx    |                    |
|                     |           | Remove attachments |
| File to attach:     | Browse    | Attach             |

Step 7b:

To add attachments:

- Under the **Response Attachments** section, click Browse.
- For each attachment, browse to locate the file, double-click on it and click

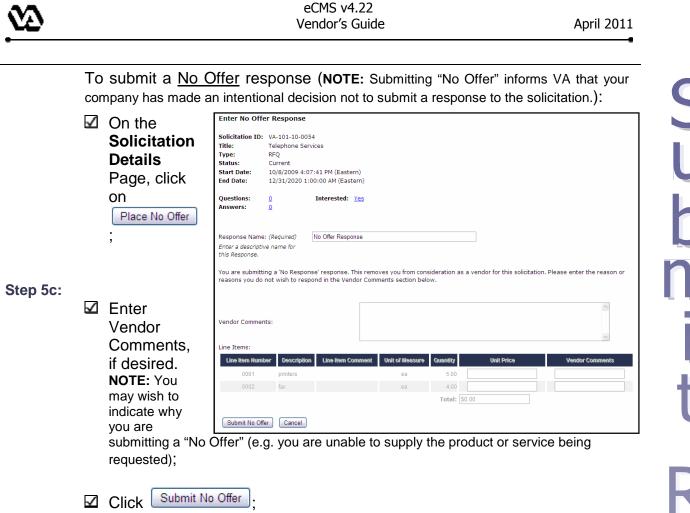

*Congratulations!* You have successfully submitted a solicitation response(s). Once the solicitation period closes, the VA Contracting Officer will see the last finalized response submitted by your company.

Should a VA Contracting Officer submit an amendment to a solicitation that is still current, you will receive an email notification alerting you to the fact that an amendment has been released. You will want to logon to the VAeCMS Vendor Portal, view the amendment and submit a revised response if appropriate. This process steps you through how to respond to a solicitation amendment via the VAeCMS Vendor Portal.

From the **Solicitation Listings** Page, locate the solicitation; and

Click on the <u>View Details</u> link.

**NOTE:** If a solicitation is amended after your company has submitted a response, the "Needs Attention" column with indicate "Yes", which means you need to view the amendment and respond.

Step 1:

|                                                                                 |         |                                      |                                       |                       |       |         |    | /                  |                  |                    |                     |
|---------------------------------------------------------------------------------|---------|--------------------------------------|---------------------------------------|-----------------------|-------|---------|----|--------------------|------------------|--------------------|---------------------|
| Solicitation Name                                                               | Status  | Start Time                           | Stop Time                             | Response<br>Submitted | Q & A | Interes | ed | Needs<br>Attention | eading<br>sponse | Total<br>Responses | Actions             |
| VA-101-10-0054<br>Telephone Services                                            | Current | 10/8/2009<br>4:07:41 PM<br>(Eastern) | 12/31/2020<br>1:00:00 AM<br>(Eastern) | Yes                   | 0/0   | Yes     |    | Yes                | /                |                    | <u>View Details</u> |
| VADEV-Pri-08-RQ-1330<br>Standard Solicitation - Pricing<br>visible before close | Current | 10/7/2009<br>4:33:07 PM<br>(Eastern) | See Document                          | No                    | 0/0   |         |    | No                 |                  |                    | <u>View Details</u> |

Any amendments will be listed under the *Associated Files* column on the **Solicitation Details** Page. Each amendment and any attachments should be closely inspected to determine the exact modifications that it includes.

| Solicitation Documents |                    |                                |                    |
|------------------------|--------------------|--------------------------------|--------------------|
| Needs Attention        | Solicitation Title | Date Submitted                 | Associated Files   |
| No                     | Telephone Services | 10/8/2009 4:07:41 PM (Eastern) | VA-101-10-0054.DOC |
|                        |                    |                                | VA-101-10-0054.DOC |

Step 2:

Submitting a revised response based on the amendment(s) automatically ackowledges the amendment(s) released since your last response was submitted.

If a new amendment modifies the line items of the solicitation, any previously submitted responses will no longer be line item compliant. Thus a new response will need to be submitted that matches the updated cost structure of the solicitation.

To <u>view</u> the amendment(s) and any attachment(s):

**Step 3:** I Click on the link for the associated file to open it; and

Click on "Open" or "Save" when prompted.

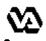

To <u>submit a revised response</u> (NOTE: If the amendment impacts the line items, you need to submit a revised response. ):

Step 4:

Follow steps 5a & 7a in the "Submit a Response" section of this guide to submit a revised quote from scratch;

-or-

Follow steps 5b & 6b in the "Submit a Response" section of this guide to copy the last submitted response.

□ *Congratulations!* You have successfully responded to a solicitation amendment(s) via the VAeCMS Vendor Portal.

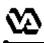

April 2011

You will be able to review the current fiscal year's Forecast of Contracting Opportunities reports by clicking on the FCO Reports Link. The FCO Reports are filterable in a variety of different ways. This process steps you through how to view the FCO Reports via the VAeCMS Vendor Portal.

Note: These are the same reports viewable to the general public via the Office of Small Disadvantaged Business Utilization (OSDBU) website.

| Step 1:       Go to the VAeCMS Vendor Portal Login screen (via <a href="https://www.vendorportal.ecms.va.gov">https://www.vendorportal.ecms.va.gov</a> );                                                          | à                                                                                                    |
|----------------------------------------------------------------------------------------------------|----------------------------------------------------------------------------------------------------|
| <ul> <li>Click the <u>FCO Reports</u> link under Other Applications corner of the Ventor</li> <li>Step 2: <u>OTHER APPLICATIONS</u></li> <li><u>E-Authentication Server</u></li> <li><u>FCO Reports</u></li> </ul> |                                                                                                    |
| Select the desired query from the links on the left Navigation Pane. Step 3:                                                                                                    | Health Care<br>Benefits<br>Burial & Memorials<br>OSDBU Home<br>Main<br>Entire VA FCO Query<br>Centralized<br>Facilities FCO Query<br>(Map Version)<br>State FCO Query<br>(Text Version) |
|                                                                                                    | VISN FCO Query<br>(Text Version)<br>Business Resources<br>Contact Admin                                                                                                    |

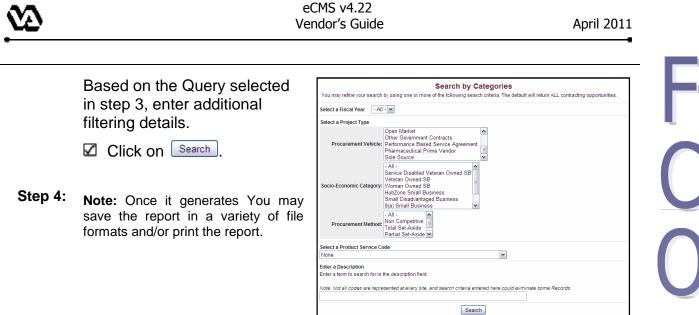

*Congratulations!* You have successfully executed a VA Forecast of Contracting Opportunities report.

2 t

We have provided responses to some of the questions frequently asked with respect to using the VAeCMS Vendor Portal.

#### How do I obtain a VAeCMS Vendor Portal account?

Contact the VA Acquisition Systems Helpdesk at <u>VA.Acquisition.Systems@va.gov</u> or (877) 634-3739.

#### What do the different solicitation statuses mean?

There are four possible solicitation statuses.

- **Current** means that the solicitation period has started and vendor responses can be submited.
- **Future** means that the solicitation has been released by the Contracting Officer but the solicitation period has not yet started and responses cannot yet be entered.
- **Past** means that the solicitation period has ended and responses can no longer be submitted.
- **Cancelled** means that the solicitation has been cancelled by the Contracting Officer and responses cannot be submitted.
- Awarded means that at least one award has been made from the solicitation.

#### Can more that one person from my company submit responses?

**Yes.** Anyone from your compnay with a VAeCMS Vendor Portal account may submit responses on behalf of your company. So, it is important to coordinate the submission of solicitation responses, so that the appropriate person is submitting the final response.

#### Are all solicitations submitted via the VAeCMS Vendor Portal?

**No**. The VAeCMS Vendor Portal is only used for solicitations for limited competitions (e.g. against Multiagency Contracts (MAC) and IDIQ Contracts). Solicitations posted to FedBizOpps are available in the VAeCMS Vendor Portal for viewing and response submittal.

#### Can I respond to any solicitation that I can view via the VAeCMS Vendor Portal?

**No**. You can only respond to those solicitations with a "Current" status.

## On the Solicitation Listing Page, under "Response Submitted" it indicates "Yes" but I have not yet submitted a response. Is this a mistake?

**No**. Remember that anyone in your company with a VAeCMS Vendor Portal account can submit responses on behalf of your company. So check with the other users to determine who has already submitted a response. Also, clicking "View Details" will allow you to view the details of the response that has already been submitted.

#### Can I see how my response compares to other vendors' responses?

It depends. In VAeCMS, VA Contracting Officers can choose between two different types of postings: a "Standard Solicitation" or a "Reverse Auction". With a "Reverse Auction", you will be able to see the amount of the lowest response submitted by any vendor thus far under the "Leading Quote" column. You cannot see which vendor supplied the lowest amount but you can see what the amout is. You will also be able to see how many vendors have submitted a response thus far under the "Total Quotes" column. For a "Standard Solicitation", you will not be able to see the lowest response submitted nor the number of vendors who have responded.

#### What is the purpose of a "No Offer" response?

Submitting a "No Offer" informs VA that your company has decided not to submit a response to the solicitation. In the comments section, you have the ability to supply information that will go back to the VA Contracting Officer, for example an explanation for why you are submitting a "No Offer" response (e.g. your company cannot provide the product or service being requested.)

#### How do I acknowledge an amendment?

Submitting a revised response after an amendment has been posted automatically acknowledges the amendment.

**NOTE:** If a new amendment modifies the line items of the solicitation, any previously submitted responses will no longer be line item compliant. In this case a revised response **must** be submitted that matches the updated cost structure of the solicitation.

#### Who will see my question once I submit it?

Once you submit a question, the Contracting Officer has visbility of your question and may submit a response. Any vendor who has access to the solicitation will be able to see the list of questions and answers; however, the author of each question will remain anonymous.

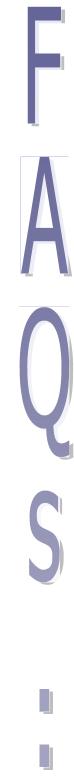

VAeCMS Vendor Guide prepared by: Department of Veterans Affairs Office of Acquisition, Logistics and Construction Enterprise Acquisition Systems Service (001AI-E) Please send comments to <u>VA.Acquisition.Systems@va.gov</u>